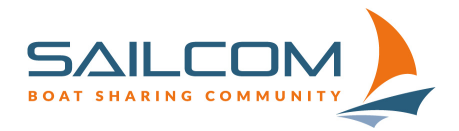

## Mitsegeln im Sailnet 3 ausschreiben.

Eine Schritt-für-Schritt Anleitung zum Ausschreiben eines Mitsegelns auf einem von Dir gebuchten Boot.

## **Wichtig:**

«Mitsegeln» ist nicht als Event-Kategorie verfügbar, da es immer von **einer bereits bestehenden Buchung** eines Bootes abhängig ist. Deswegen kann ein Mitsegeln **nicht direkt als Veranstaltung** ausgeschrieben werden.

Also zunächst musst Du ein Boot (auf Deinen Namen) reservieren:

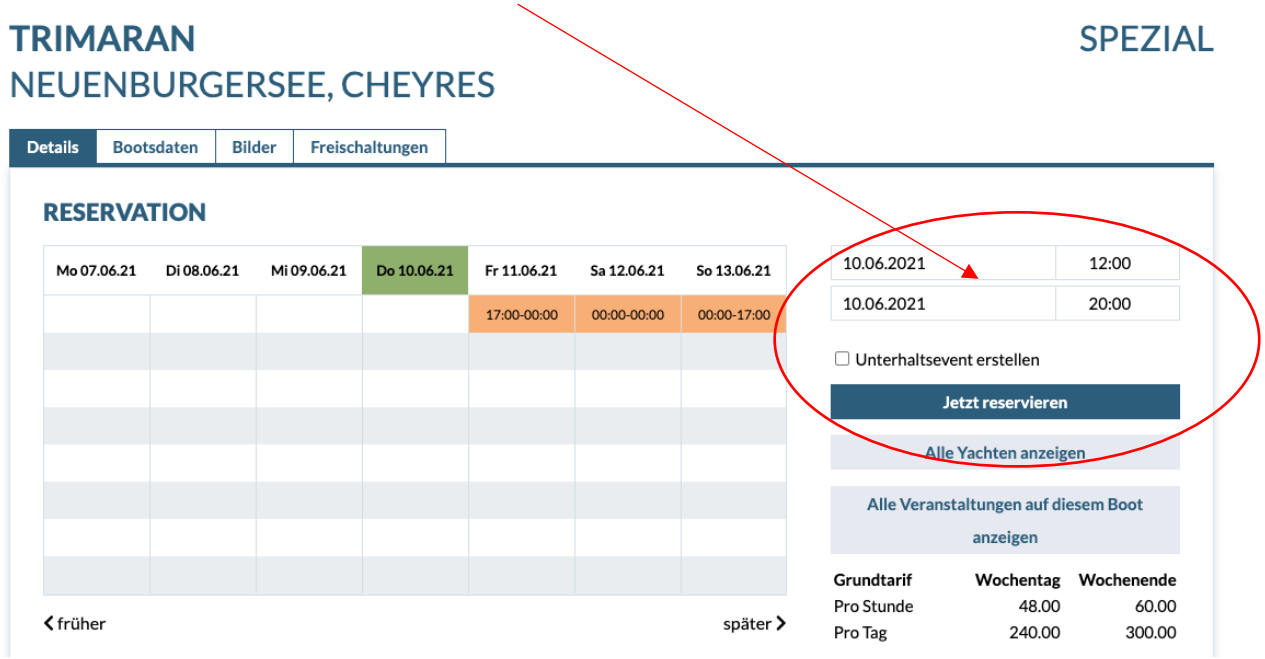

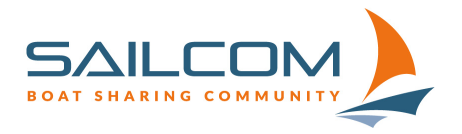

Zugerstrasse 32, 6340 Baar Tel: 044 322 66 24 info@sailcom.ch www.sailcom.ch

Nach der bestätigten Reservation findest Du diese unter «**Bevorstehende Reservationen**» im Menü unter «**Profil**», «**Reservationen**»:

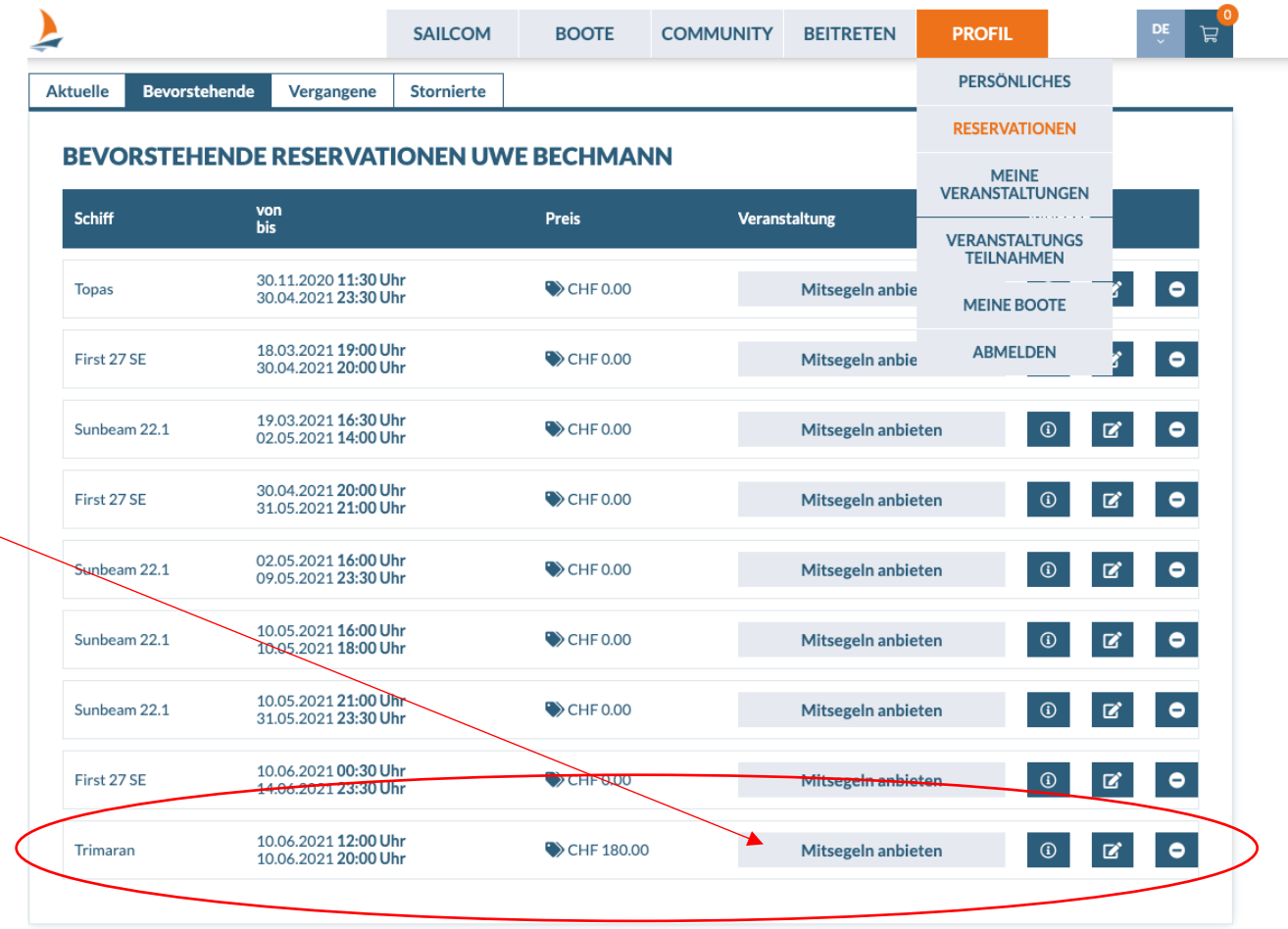

Klicke auf den Knopf «**Mitsegeln anbieten**» um der Reservation ein Mitsegel-Event hinzuzufügen.

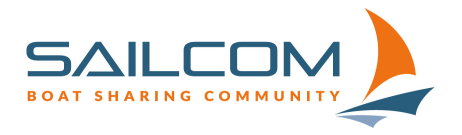

Zugerstrasse 32, 6340 Baar Tel: 044 322 66 24 info@sailcom.ch www.sailcom.ch

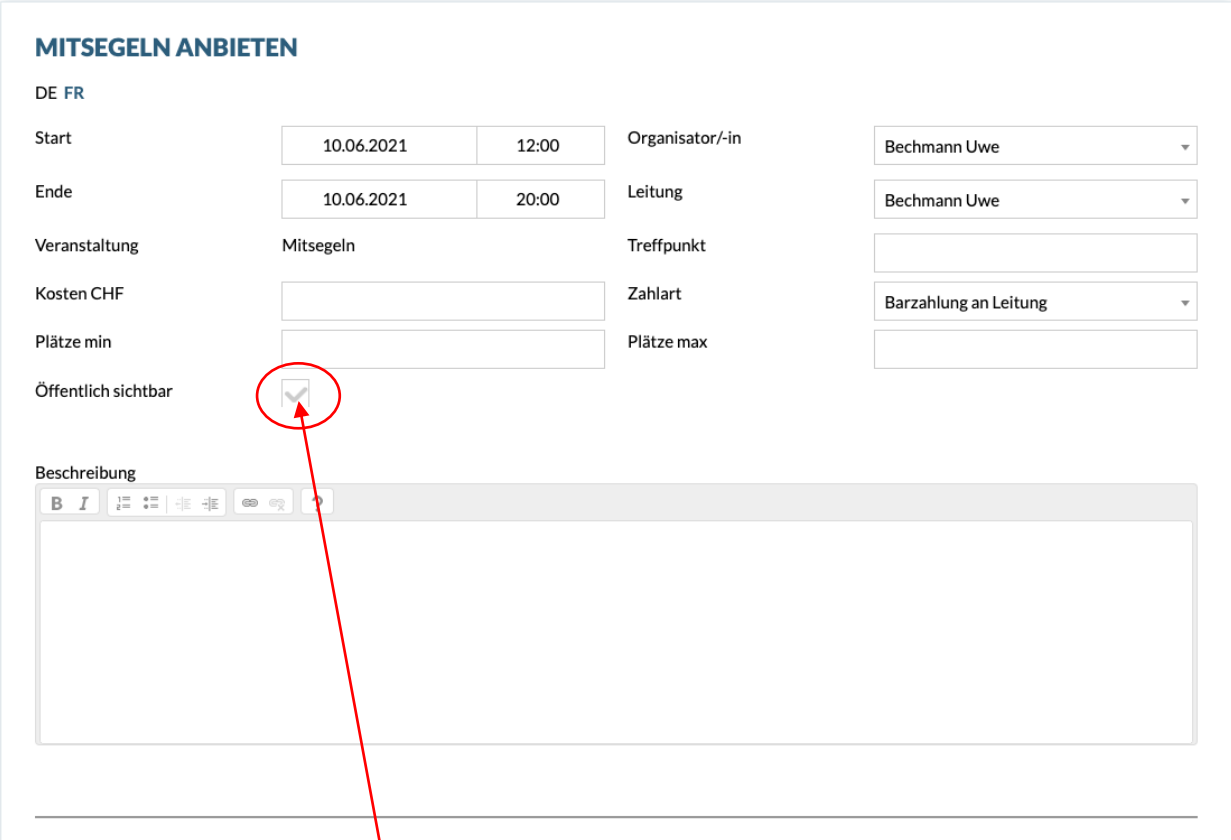

In dem folgenden Formular kannst Du das Mitsegeln dann erfassen:

Bitte erfasse unter Treffpunkt auch nochmals den Namen des Bootes und den See.

Ganz wichtig: Wenn Du möchtest, dass Dein Mitsegel-Event auch angezeigt wird, wenn man nicht im SailNet angemeldet ist, **klicke den Haken unter «Öffentlich sichtbar» an**.

Standardmässig ist dieser nicht aktiv und Dein Mitsegeln wird erst dann öffentlich angezeigt, wenn dieser Haken aktiviert ist!

Wenn alles für Dich stimmt, klicke auf «**Speichern und Veröffentlichen**», dann wird Dein Mitsegeln übernommen und angezeigt:

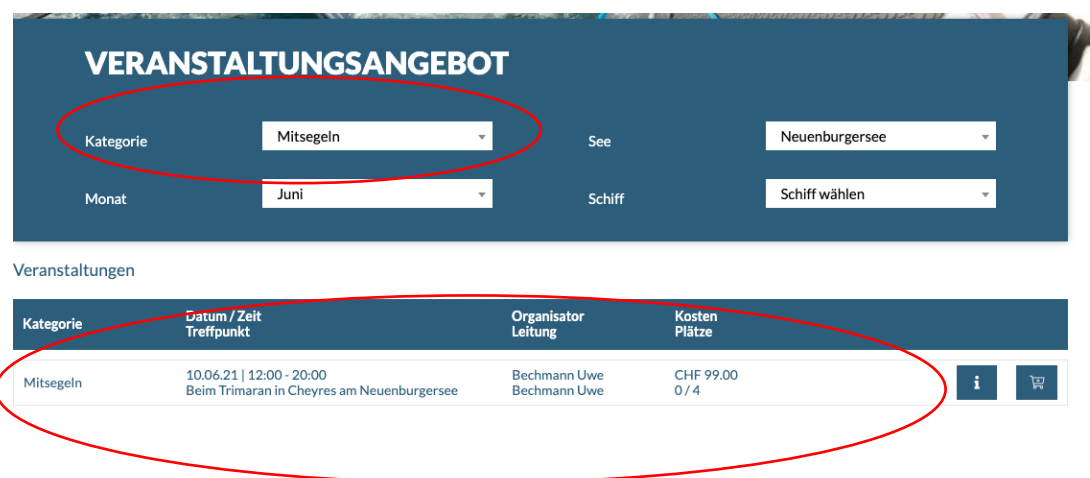

Ï

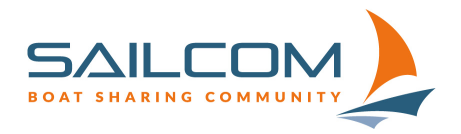

Zugerstrasse 32, 6340 Baar Tel: 044 322 66 24 info@sailcom.ch www.sailcom.ch

## **Stornoregeln:**

**Für öffentlich ausgeschriebene Mitsegel-Veranstaltungen übernimmt die SailCom das Storno, falls keine Anmeldungen für das Mitsegeln vorliegen.**

**Die Stornierung muss in dem Fall per E-Mail über die Geschäftsstelle erfolgen!**

Biel, 15.04.2021 / ube